# 在交換機上配置安全外殼(SSH)伺服器身份驗證設 定

## 目標

本文提供有關如何在受管交換機上配置伺服器身份驗證(而不是如何連線到交換機)的說明。有關 通過SSH + Putty連線到交換機的文章,請[按一下此處檢視該文章。](https://www.cisco.com/c/zh_tw/support/docs/smb/switches/cisco-small-business-300-series-managed-switches/smb4984-access-the-cli-via-putty-using-a-console-connection-on-300-a.html)

安全殼<u>層(SSH)是一種通訊協定,可為特定網路裝置提供安全的遠端連線。此連線</u>提供的功能與 Telnet連線類似,只是經過加密。SSH允許管理員使用第三方程式通過命令列介面(CLI)配置交換機 。交換機充當SSH客戶端,為網路中的使用者提供各種SSH功能。交換機使用SSH伺服器提供 SSH服務。禁用SSH伺服器身份驗證時,交換機將任何SSH伺服器視為受信任,這會降低網路的安 全性。如果交換機上啟用了SSH服務,則安全性會增強。

### 適用裝置

- Sx200系列
- Sx300系列
- Sx350系列
- SG350X系列
- Sx500 系列
- Sx550X系列

### 軟體版本

- 1.4.5.02 Sx200系列、Sx300系列、Sx500系列
- 2.2.0.66 Sx350系列、SG350X系列、Sx550X系列

## 配置SSH伺服器身份驗證設定

#### 啟用SSH服務

啟用SSH伺服器身份驗證後,裝置上運行的SSH客戶端使用以下身份驗證過程對SSH伺服器進行身 份驗證:

- 裝置計算SSH伺服器所接收公鑰的指紋。
- 裝置在「SSH受信任伺服器」表中搜尋SSH伺服器的IP地址和主機名。可能出現以下三種結果

之一:

- 1. 如果找到伺服器的地址和主機名及其指紋的匹配項,則對伺服器進行身份驗證。
- 如果找到匹配的IP地址和主機名,但沒有匹配的指紋,搜尋將繼續。如果未找到匹配的指紋 ,則搜尋完成且身份驗證失敗。 2. 3.
	- 如果未找到匹<u>配的IP地址和主機名,則</u>搜尋完<u>成,身份驗證失敗。</u> • 如果在受信任伺服器清單中找不到SSH伺服器的條目,則該過程將失敗。

注意:為了支援使用出廠預設配置的開箱即用交換機的自動配置,預設情況下禁用SSH伺服器身份 驗證。

步驟 1.登入到基於Web的實用程式,然後選擇Security > TCP/UDP Services。

## **Security**

- TACACS+ Client **RADIUS Client**
- ▶ RADIUS Server Password Strength
- ▶ Mgmt Access Method **Management Access Authentication**
- ▶ Secure Sensitive Data Management
- $\triangleright$  SSI Server
- ▶ SSH Server
- **SSH Client**

**SSH User Authentication** 

**SSH Server Authentication** 

Change User Password on SSH Server

TCP/UDP Services

Storm Control

步驟 2.選中SSH Service覈取方塊以啟用通過SSH訪問交換機命令提示符。

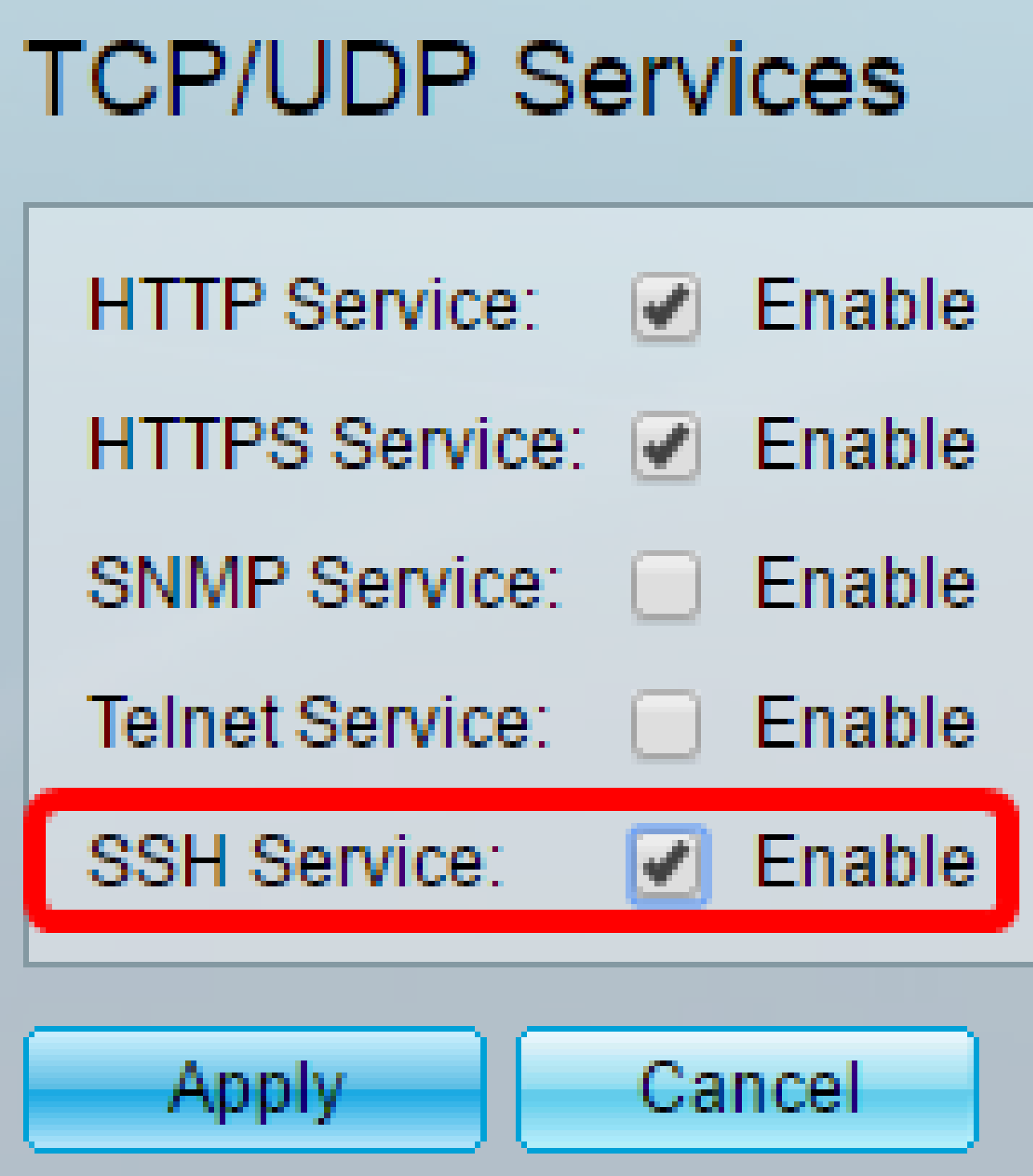

步驟 3.按一下Apply以啟用SSH服務。

配置SSH伺服器身份驗證設定

步驟 1.登入到基於Web的實用程式,然後選擇Security > SSH Client > SSH Server Authentication。

## **Security**

- TACACS+ Client **RADIUS Client**
- ▶ RADIUS Server Password Strength
- **Mgmt Access Method Management Access Authentication**
- Secure Sensitive Data Management
- SSI Server
- **SSH Server**
- **SSH Client**

**SSH User Authentication** 

**H Server Authentication** 

Change User Password on SSH Server

**TCP/UDP Services** 

注意:如果您有Sx350、SG300X或Sx500X,請從Display Mode下拉選單中選擇Advanced,以切<br>換到Advanced模式。

步驟 2 選中Fnable SSH Server Authentication覈取方塊以啟用SSH伺服器身份驗證。

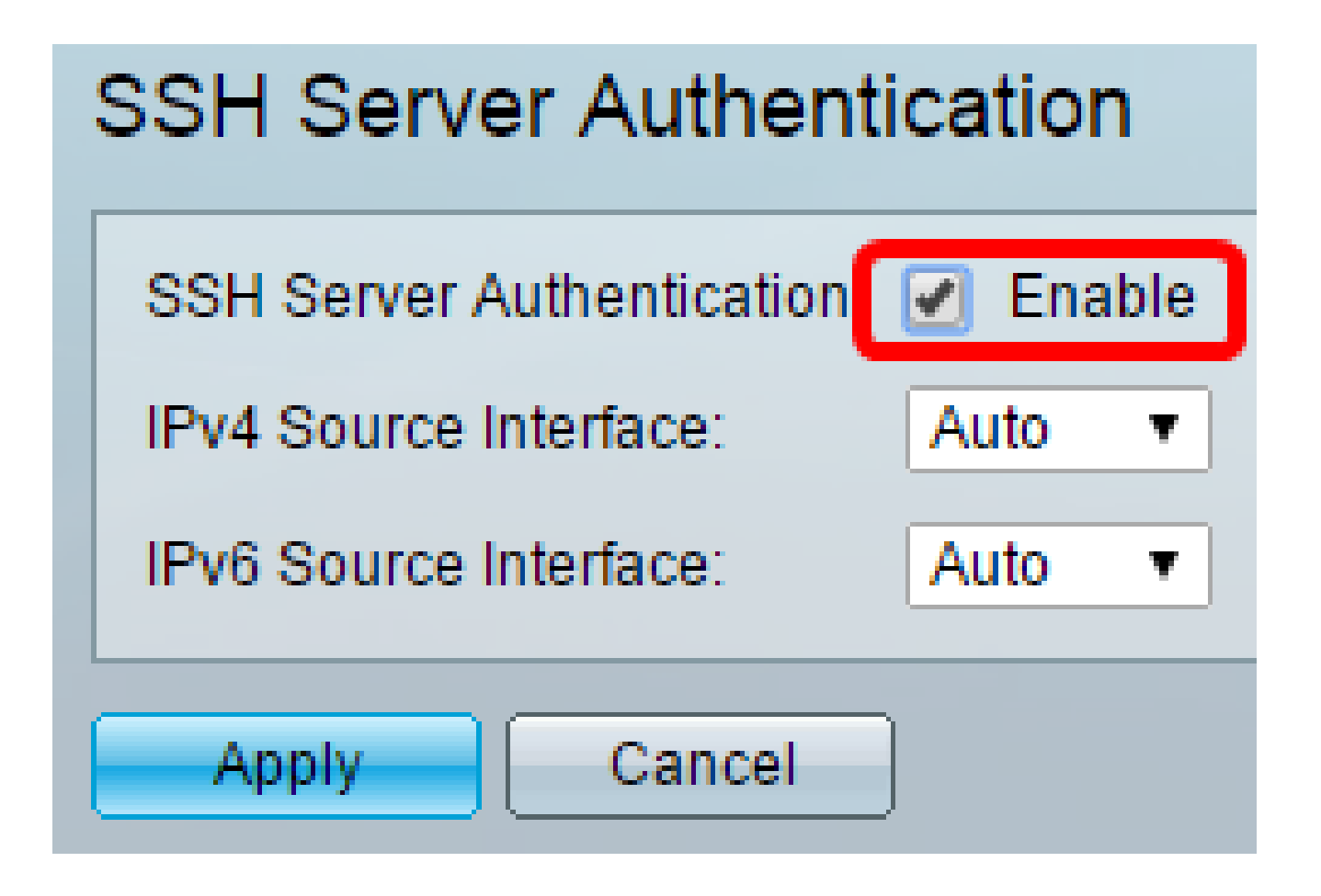

<u>步驟3. ( 可選)</u>在IPv4 Sour<u>ce Int</u>erface下拉選單中,選擇其IPv4地址將用作與IPv4 SSH伺服器通 訊所用消息的源IPv4地址的源介面。

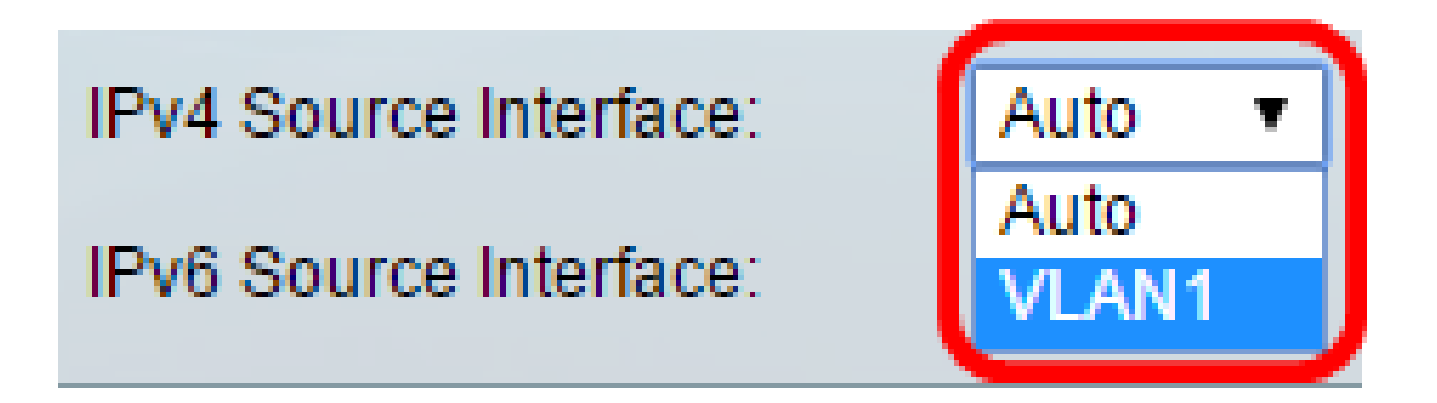

注意:如果選擇了Auto選項,系統將從傳出介面上定義的IP地址獲取源IP地址。在本範例中,選擇 VLAN1。

步驟4. ( 可選 ) 在IPv6 Sour<u>ce Int</u>erface下拉選單中,選擇其IPv6地址將用作與IPv6 SSH伺服器通 訊所用消息的源IPv6地址的源介面。

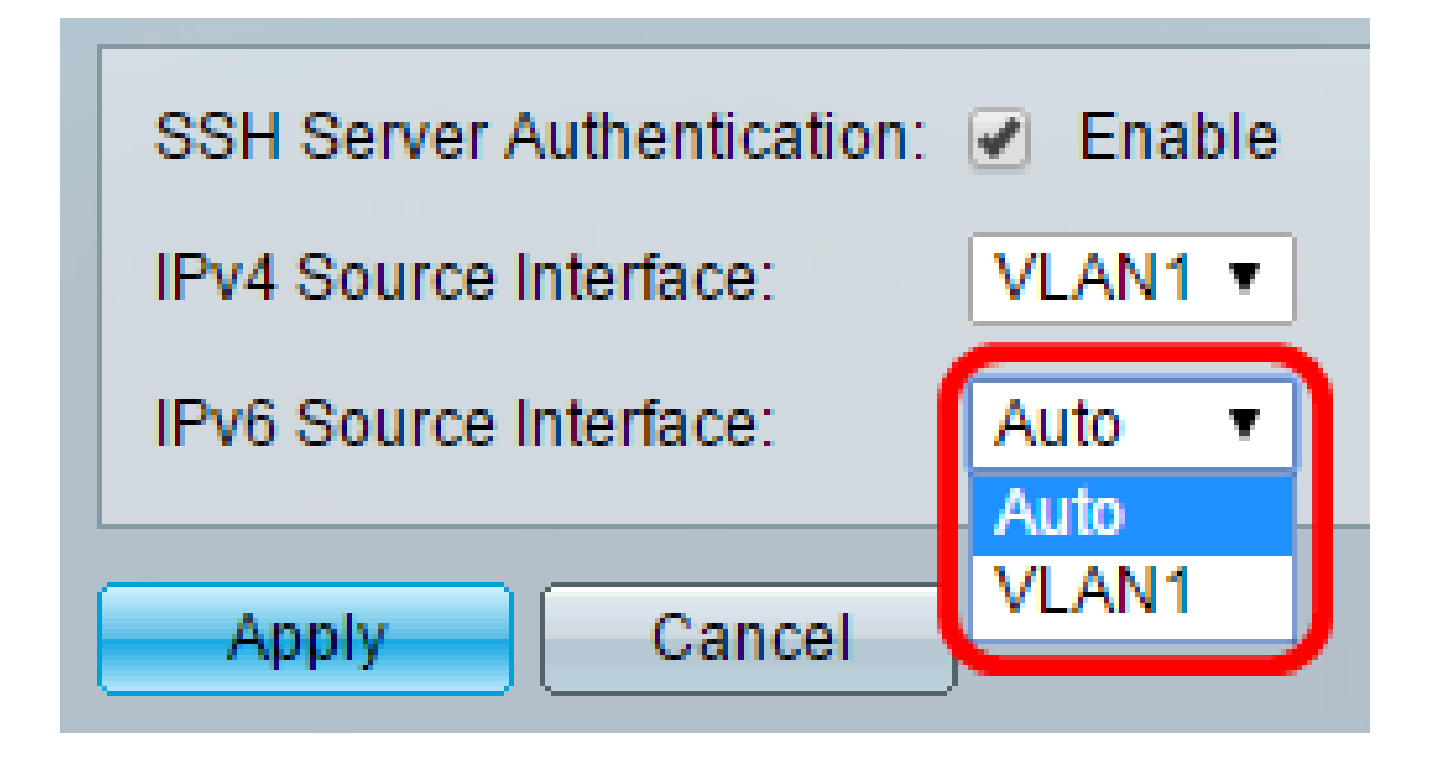

注意:在本示例中,選擇了「自動」(Auto)選項。系統將從傳出介面上定義的IP地址獲取源IP地址 。

步驟 5.按一下「Apply」。

步驟 6.要新增受信任的伺服器,請點選Trusted SSH Servers Table下的Add。

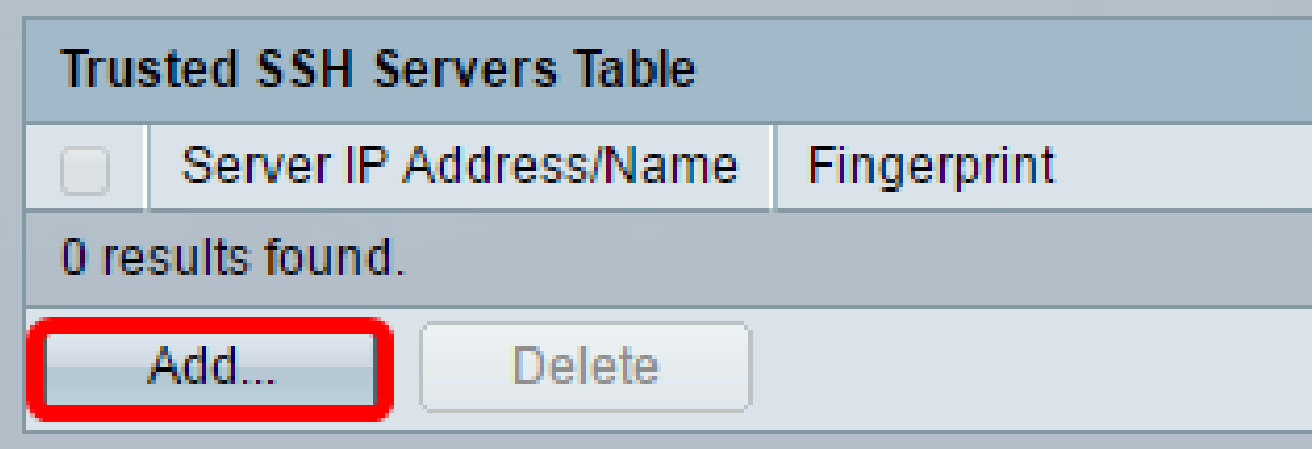

步驟 7.在Receiver Definition區域中,按一下可用方法之一來定義SSH伺服器:

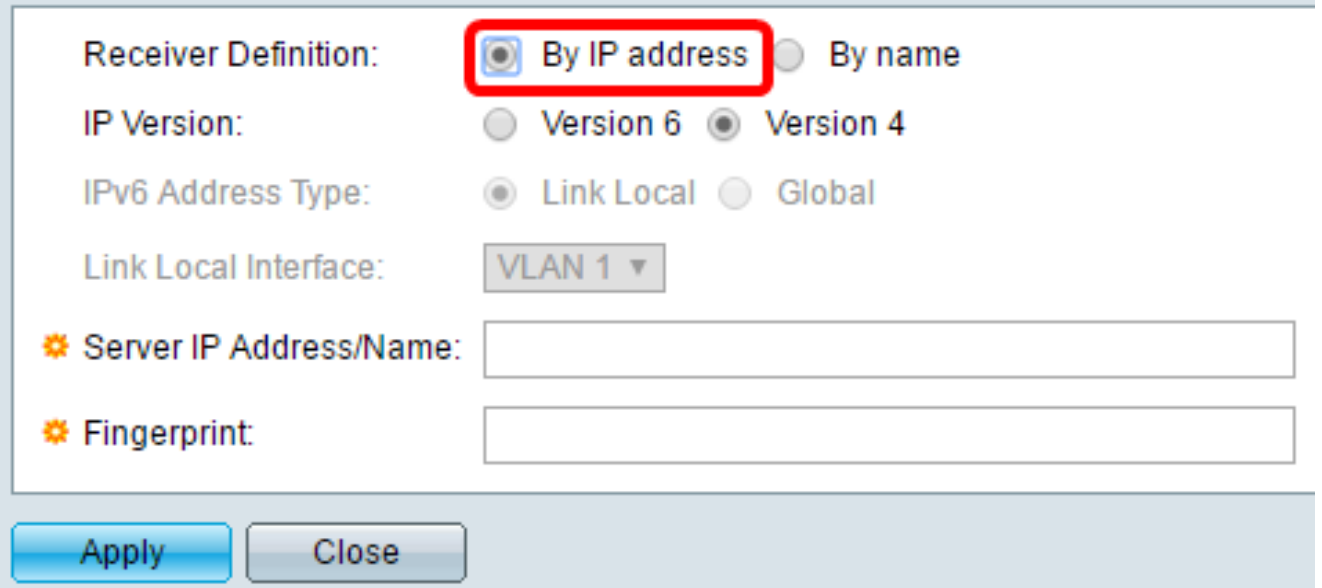

選項包括:

- 按IP地址 此選項允許您使用IP地址定義SSH伺服器。
- 按名稱(By Name) 此選項允許您使用完全限定域名定義SSH伺服器。

注意:在本示例中,選擇了By IP address。如果選擇了By名稱,請跳至<u>步驟11</u>。

步驟8.(可選)如果在步驟6中選擇了「按IP地址」,請在「IP版本」欄位中點選SSH伺服器的IP版 本。

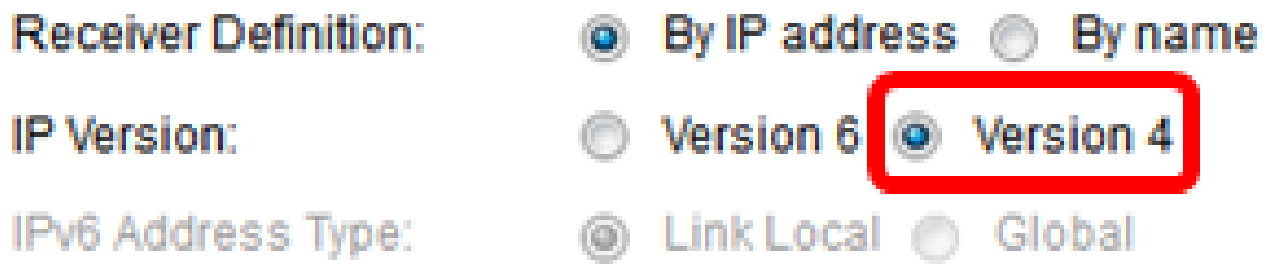

可用選項包括:

- 版本6 此選項可讓您輸入IPv6地址。
- 版本4 此選項可讓您輸入IPv4地址。

注意:在本示例中,選擇了版本4。只有在交換機中配置了IPv6地址時,IPv6單選按鈕才可用。

步驟9.(可選)如果在步驟7中選擇版本6作為IP地址版本,則在IPv6地址型別中按一下IPv6地址的

型別。

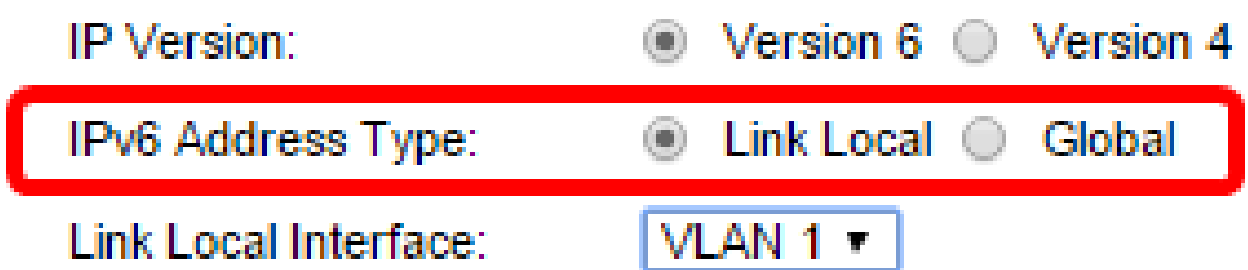

可用選項包括:

- 本地鏈路 IPv6地址唯一標識單個網路鏈路上的主機。鏈路本地地址的字首為FE80,不可路 由,只能用於本地網路上的通訊。僅支援一個鏈路本地地址。如果介面上存在鏈路本地地址 ,此條目將替換配置中的地址。預設情況下會選擇此選項。
- 全域性 IPv6地址是全域性單播,可從其他網路檢視和訪問。

<u>步驟10。(可選)如</u>果在步驟9中選擇本地鏈路作為IPv6地址型別,請在Link Local Interface下拉選 單中選擇相應的介面。

步驟 11.在Server IP Address/Name欄位中,輸入SSH伺服器的IP地址或域名。

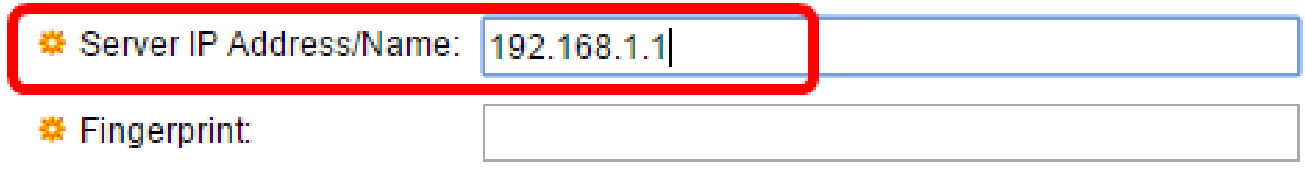

注意:在本示例中,輸入了IP地址。

步驟 12.在Fingerprint欄位<u>中,輸入SSH伺服器的指紋。</u>指紋是用於身份驗證的加密金鑰<u>。在這種情</u> 況<u>下,指</u>紋用於驗證SSH伺服器的有效性。如果伺服器IP地址/名稱和指紋匹配,則SSH伺服器通過 身份驗證。

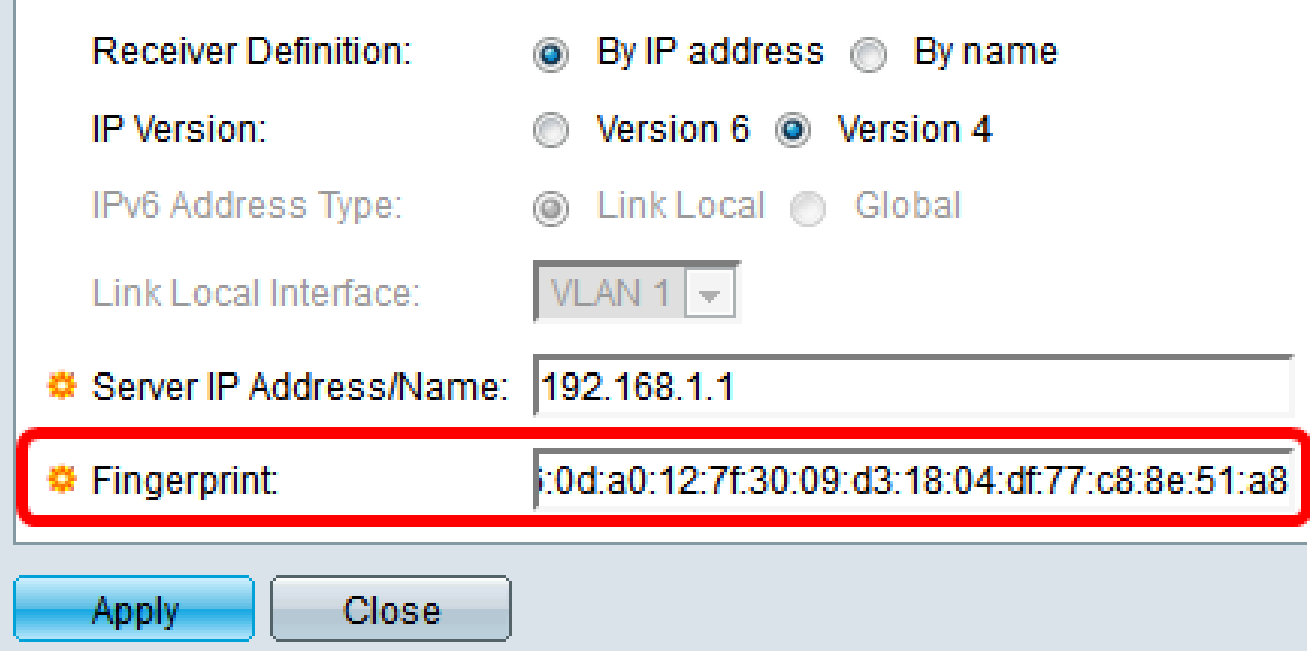

步驟 13.按一下「Apply」以儲存組態。

步驟14。(可選)要刪除SSH伺服器,請選中要刪除的伺服器的覈取方塊,然後按一下刪除。

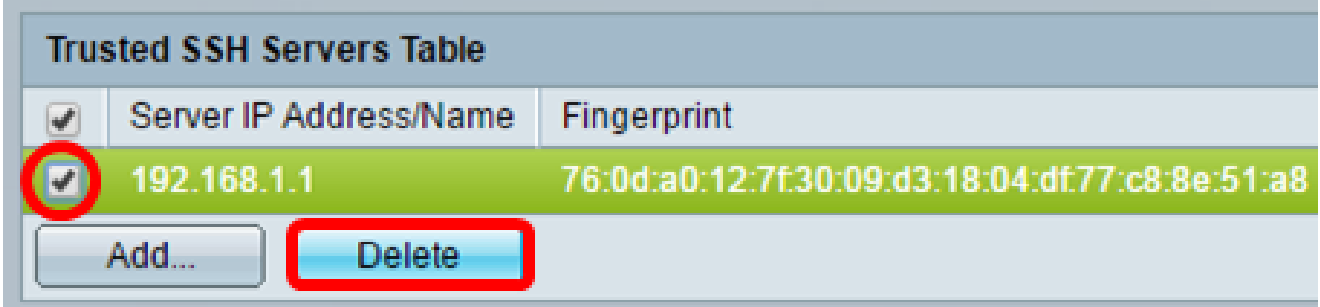

步驟15。(可選)按一下頁面頂部的Save按鈕,將更改儲存到啟動配置檔案中。

 $\otimes$  Save Port Gigabit PoE Stackable Managed Switch

cisco

## **SSH Server Authentication**

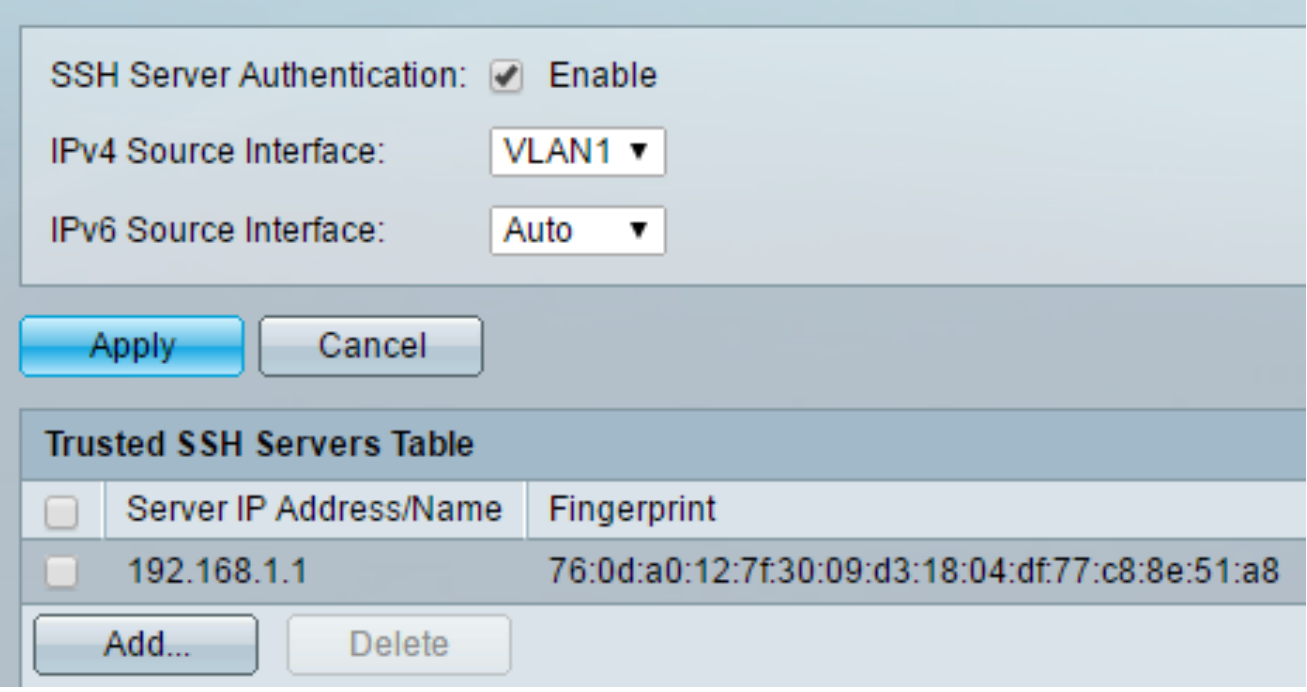

現在,您應該在託管交換機上配置了SSH伺服器身份驗證設定。

觀看與本文相關的影片...

[按一下此處以觀看思科的技術演講](https://www.youtube.com/playlist?list=PLB4F91009260AB3D7)

#### 關於此翻譯

思科已使用電腦和人工技術翻譯本文件,讓全世界的使用者能夠以自己的語言理解支援內容。請注 意,即使是最佳機器翻譯,也不如專業譯者翻譯的內容準確。Cisco Systems, Inc. 對這些翻譯的準 確度概不負責,並建議一律查看原始英文文件(提供連結)。